# Zoomインストール方法

(一社)日本産業カウンセラー協会 北関東支部 20-May-2020 Ver3

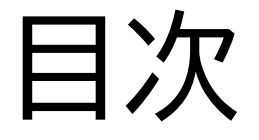

- PC版:インストール
- PC版:ミーティングに参加する
- スマートフォン版:インストール
- スマートフォン版:ミーティングに参加する

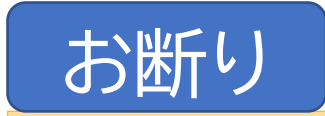

Zoomのインストールおよび操作は、各自の責任の下で作業をお願 いします。本作業による一切の事故について、(一社)日本産業カウ ンセラー協会はその責を負いませんので、予めご了承願います。

# PC版:インストール

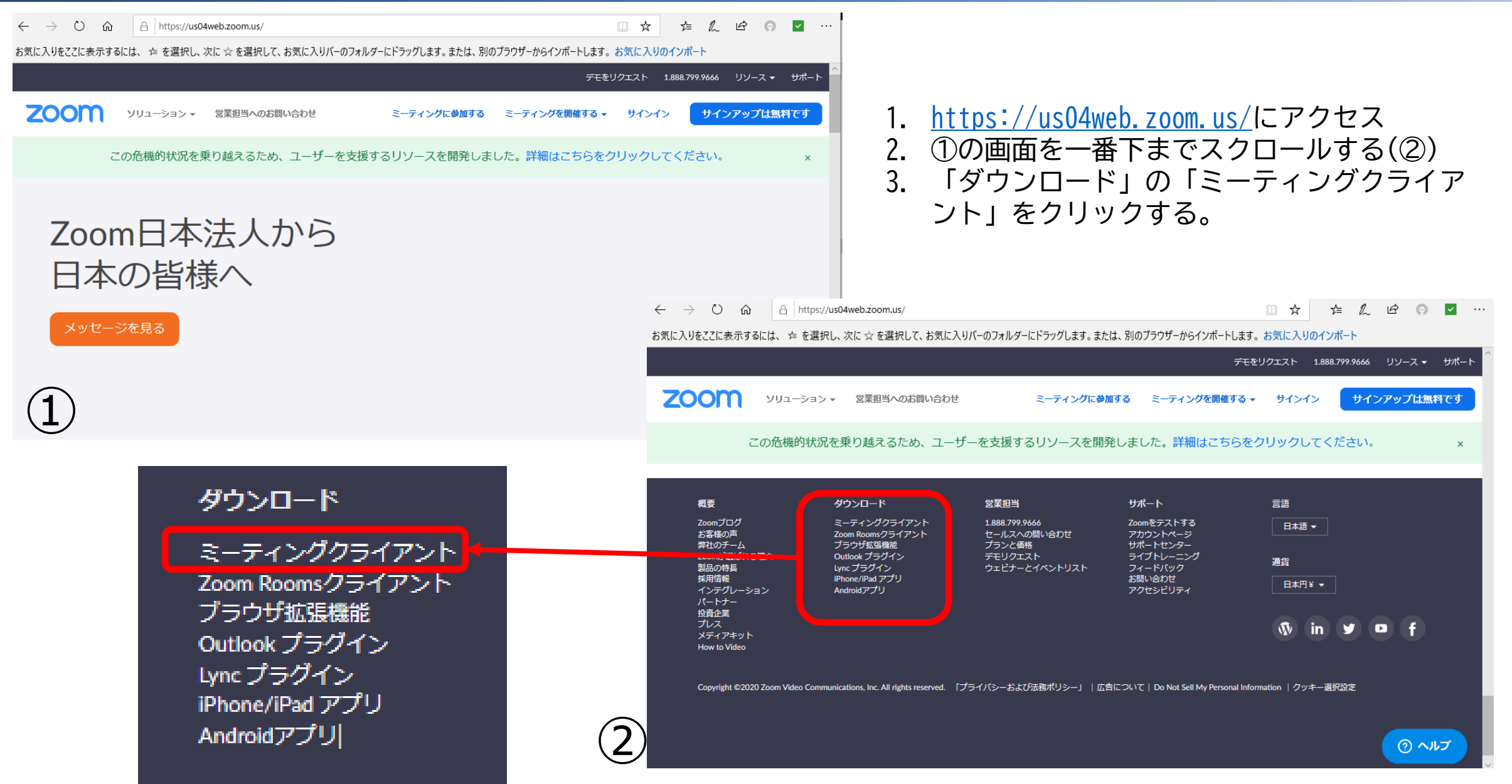

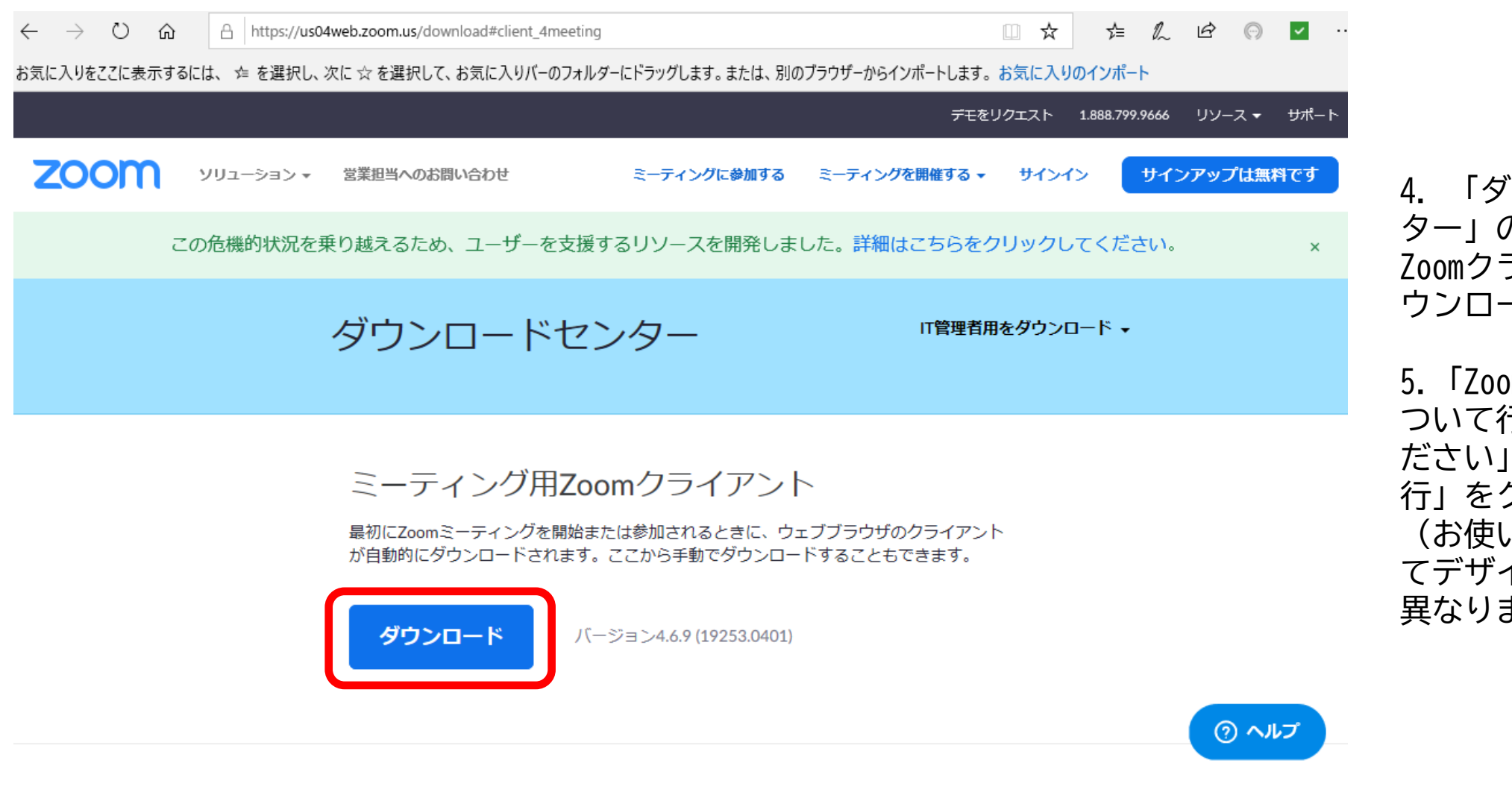

ZoomInstaller.exe (10.8 MB) について行う操作を選んでください。 場所: d11yldzmag5yn.cloudfront.net

PC版:インストール

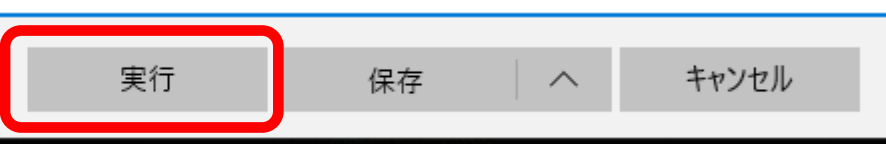

4. 「ダウンロードセン ター」の「ミーティング用 Zoomクライアント」の「ダ ウンロード」をクリック

5. 「ZoomInstaller.exe に ついて行う操作を選んでく ださい」と出るので、「実 行」をクリック (お使いのブラウザによっ てデザインやメッセージが 異なります。)

 $\times$ 

# PC版:インストール

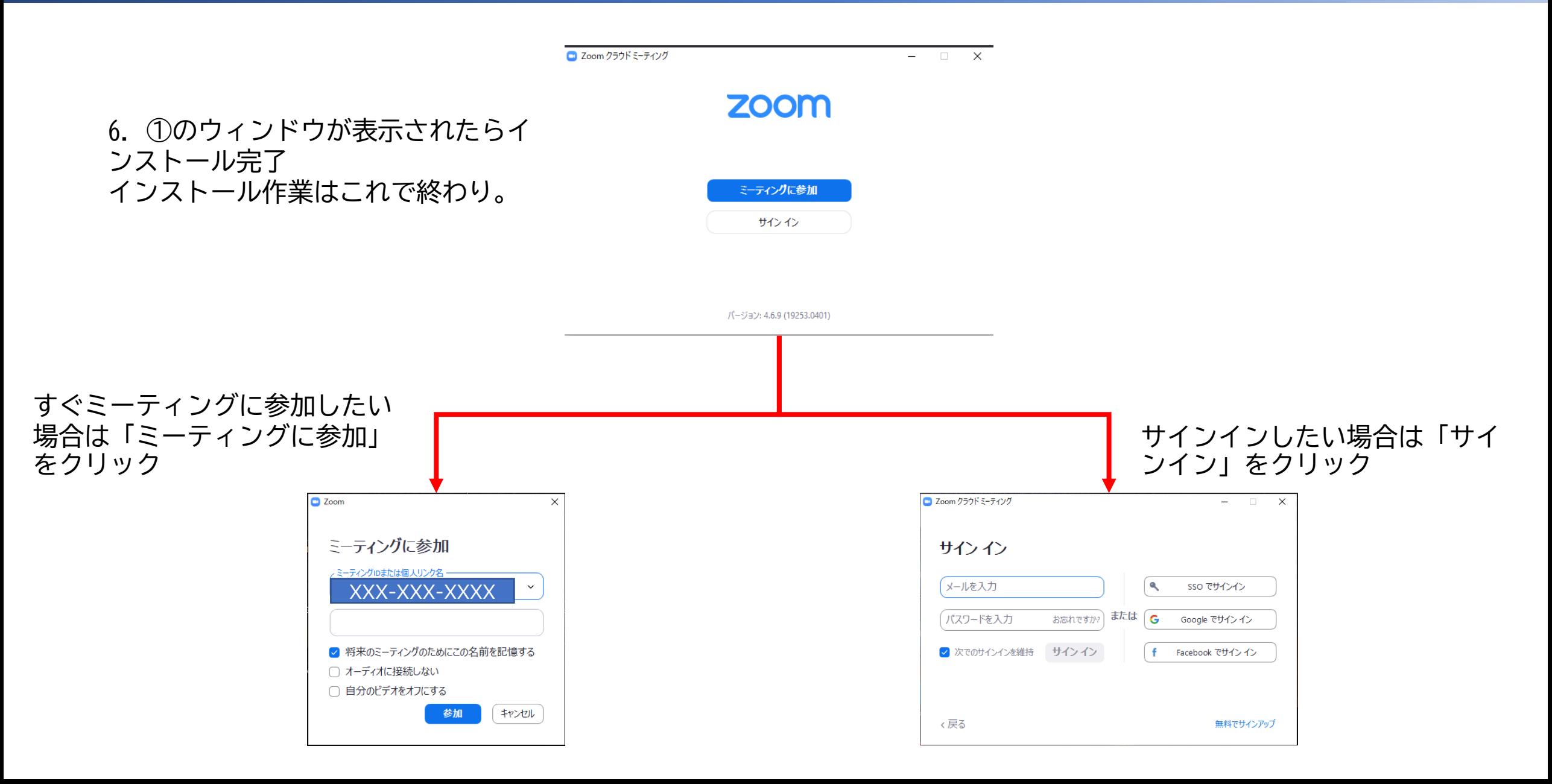

#### PC版:ミーティングに参加する

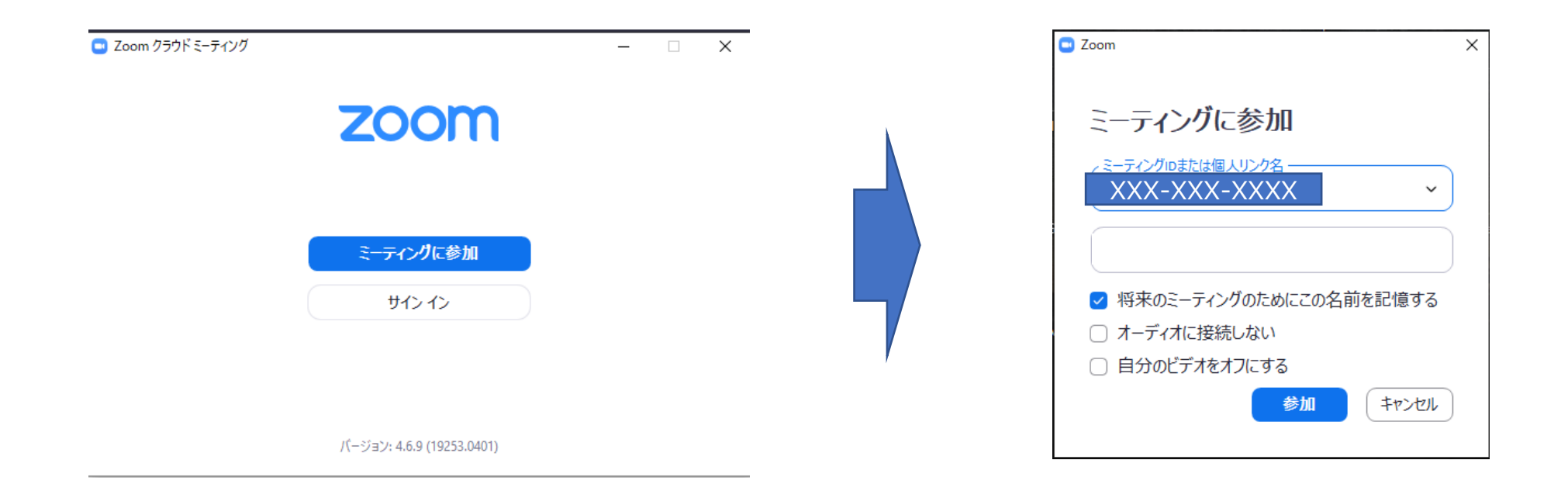

1.スタートメニューから「Start Zoom]をクリックする と、この画面からスタートするので、「ミーティングに 参加」をクリックする

2.会議IDとこの会議で使う自分の名前を入れる

Zoom©インストール方法

# PC版:ミーティングに参加する

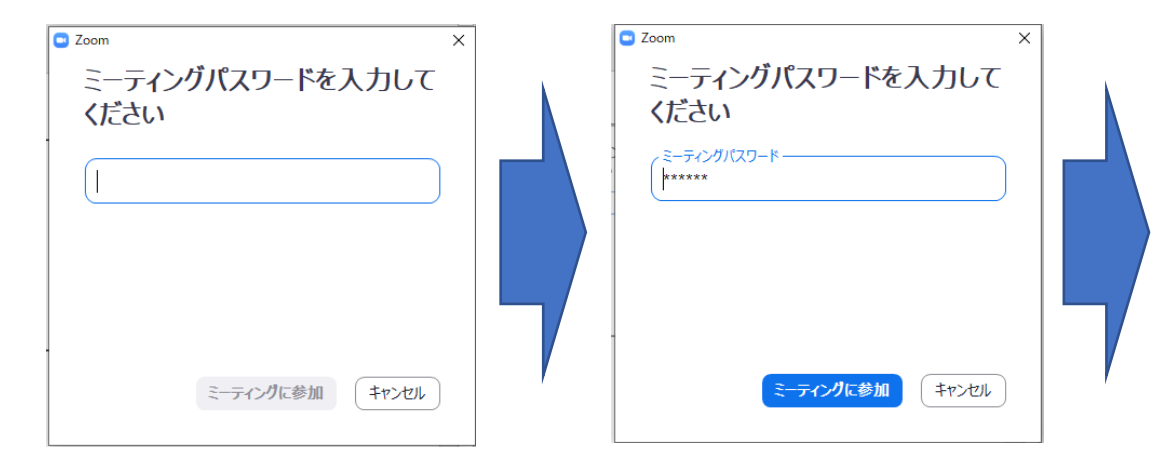

3.パスワードを入力する

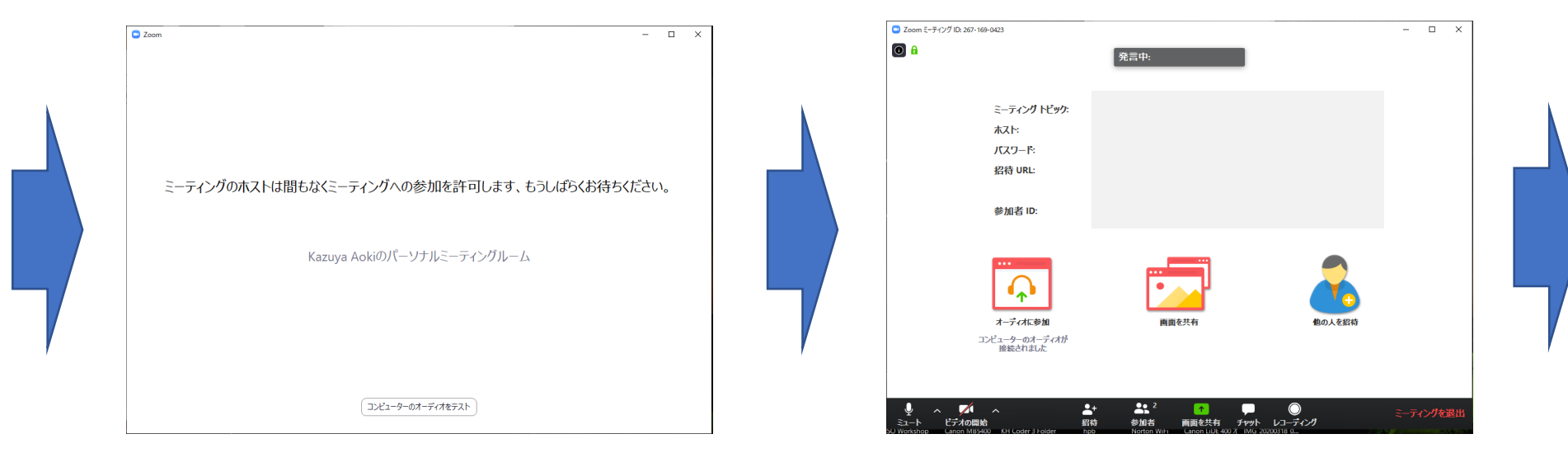

4. 主催者の入室許可待ち インスコン いっと 5. 入室完了

# スマートフォン版:インストール

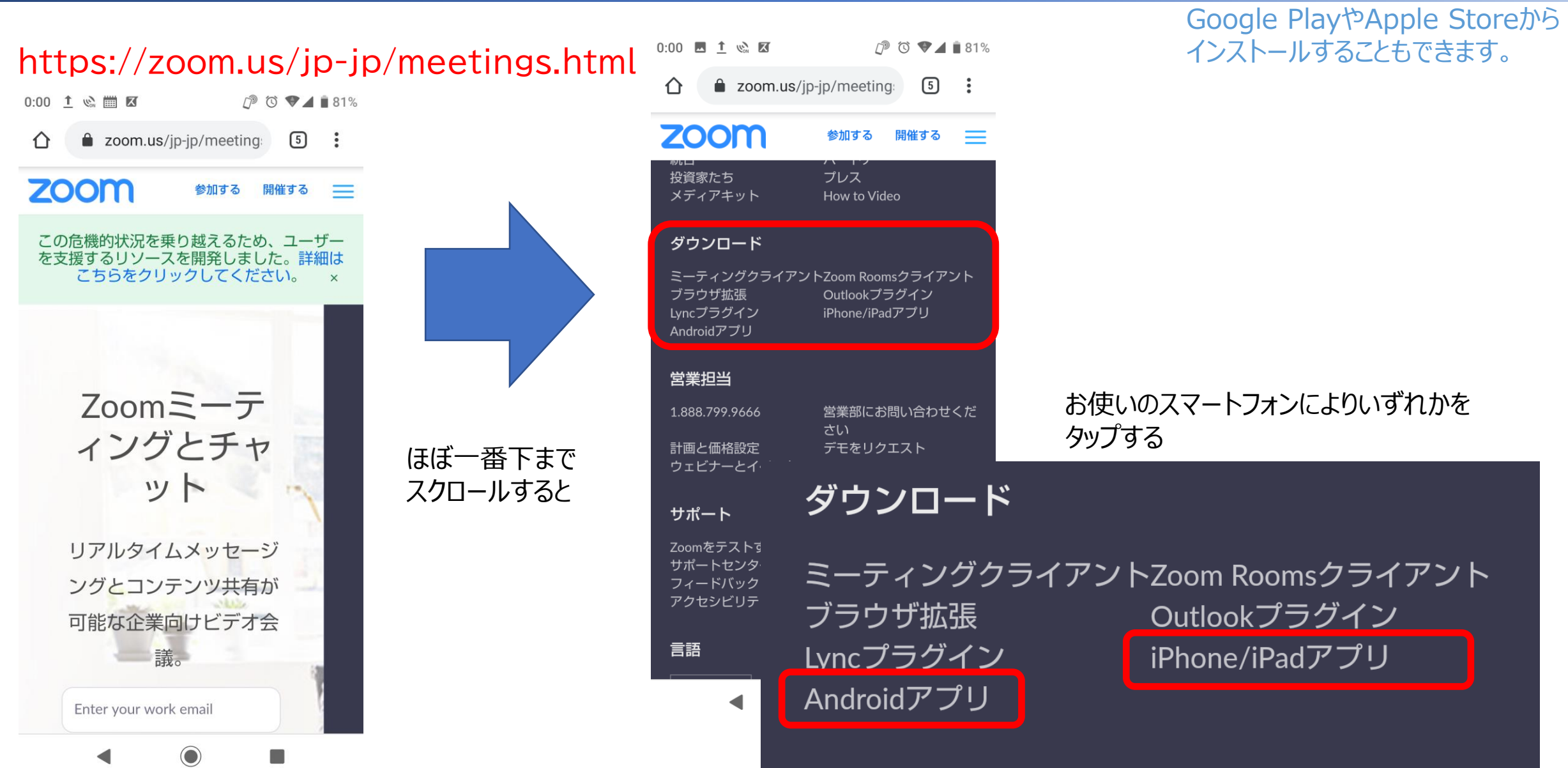

### スマートフォン版:ミーティングに参加する

![](_page_8_Figure_2.jpeg)

### スマートフォン版:ミーティングに参加する

![](_page_9_Picture_2.jpeg)

5.「ミーティングに参加」 をクリック

6.送られてきたパスワー ドを入力

7.「OK」をクリック

**♪ ◎ ♥⊿ ■ 86%** 

#### スマートフォン版:ミーティングに参加する

8.主催者があなたを会議に 参加する許可を出すまで、こ

の画面で止まります。

![](_page_10_Figure_2.jpeg)

9.主催者から許可が出ると、

このような画面になる。

10.画面のどこかをタップすると、 このような画面に変わる。例え ばここで、ビデオを開始をタップ すると、

← →<br>参加者

П

 $\bullet\bullet\bullet$ 

詳細

□共有

 $\bigcirc$ 

#### Zoom©インストール方法

13.ミーティング開始画面に戻る

#### スマートフォン版:ミーティングに参加する

![](_page_11_Picture_2.jpeg)

11.会議に参加できる。 右上の「退出」をクリックすると

12.ミーティングを退出するかどうか 聞いてくる。退出する場合は「ミー ティングを退出する」をタップ。退出 しない場合は、それ以外の画面の どこかをタップする